# COOPRUDEA **EDIGITAL Instructivos**

## **1. Ver histórico de transferencias 2. Transferencias a cuentas propias y externas 3. Inscribir cuentas propias y externas**

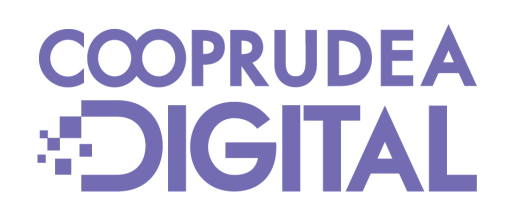

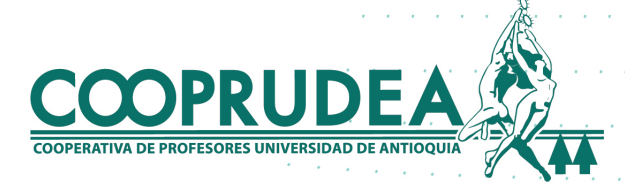

1. Al ingresar con tu usuario y contraseña, ubicando el cursor o haciendo clic en Transferencias, puedes ver las históricas, hacer transferencias o inscribir cuentas propias y externas.

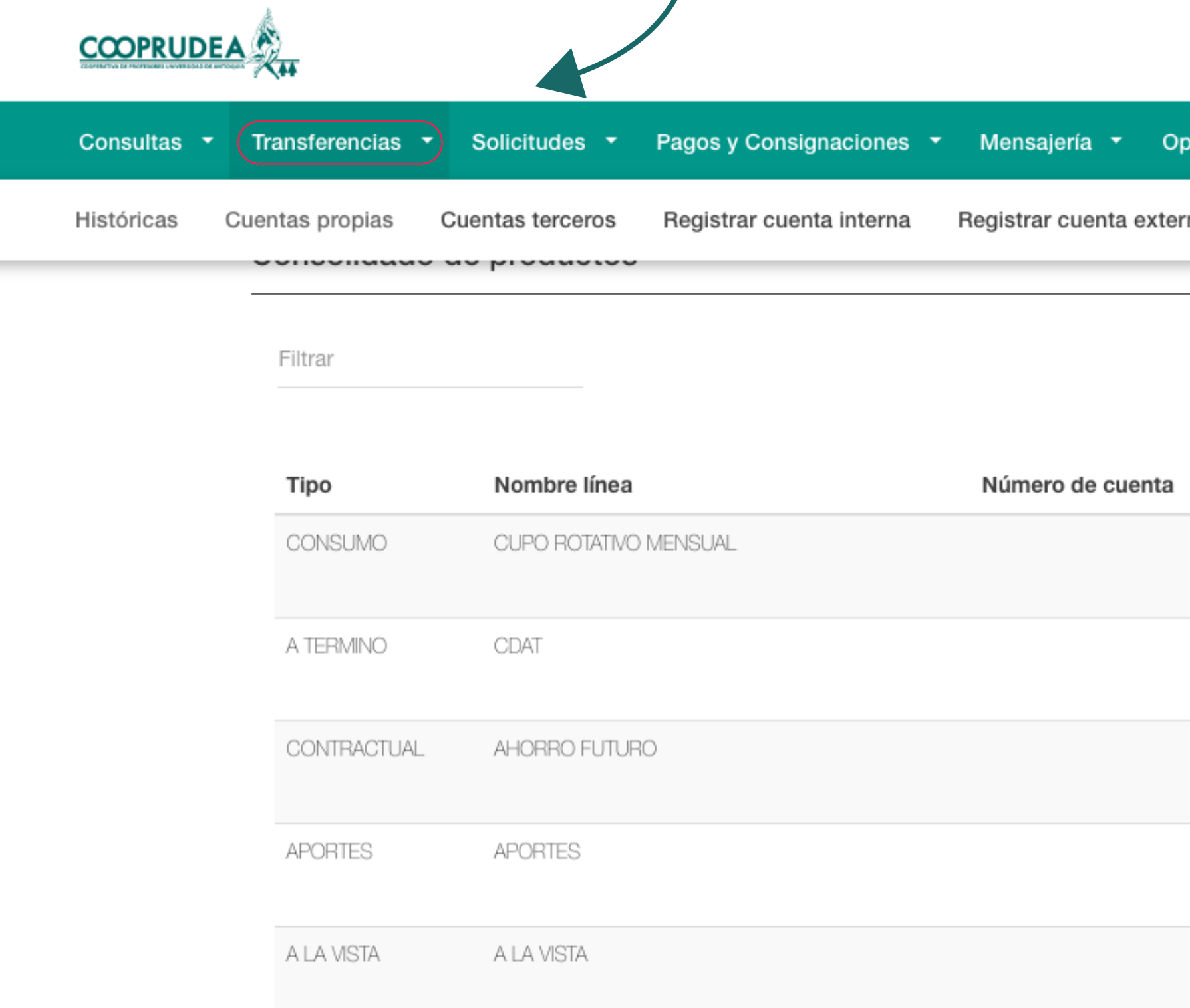

Salir <sup>1</sup>

Fecha actual:27/08/2023 | Ultima conexión: 27/08/2023 00:10:00

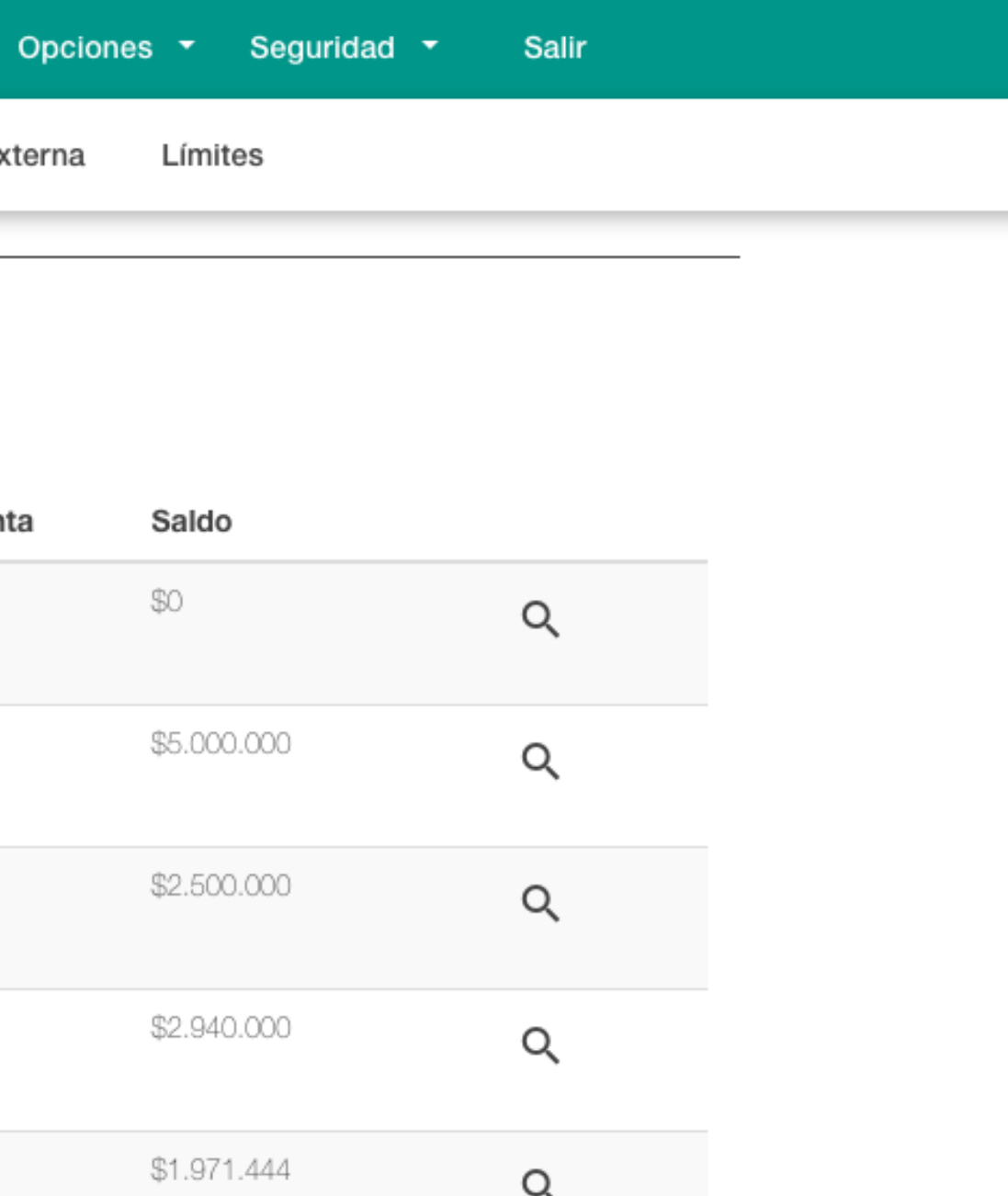

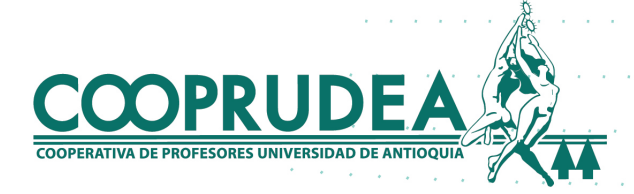

## **1. Ver histórico de transferencias**

**COOPRUDEA** 

## 2. Para ver el histórico de tus transacciones, haces clic en Históricas. Puedes buscar un rango específico no mayor a un mes y acceder a él dando clic en la lupa.

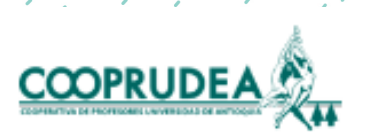

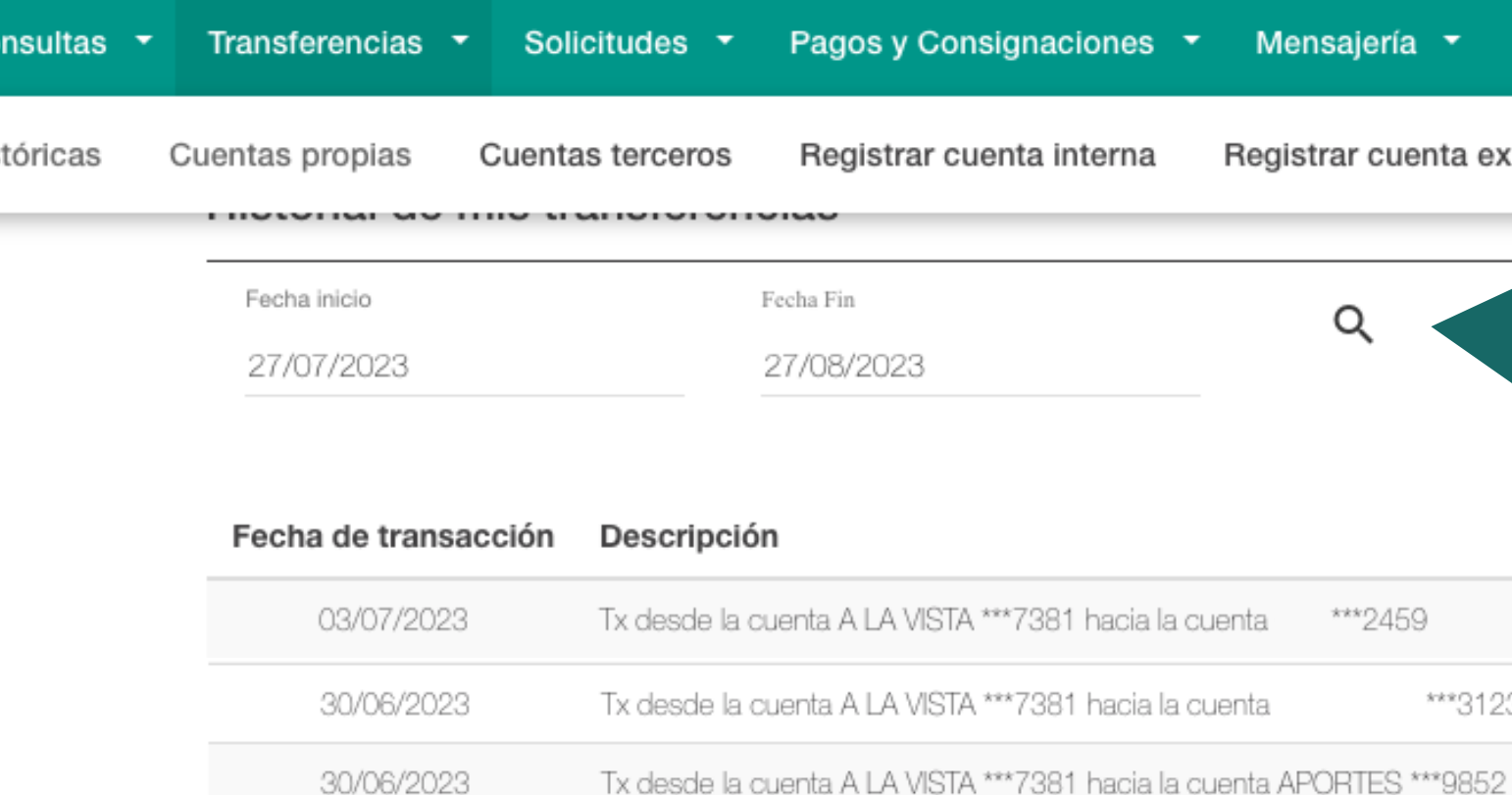

I Y AR2AG IS ANGLIS WAN AROLM.

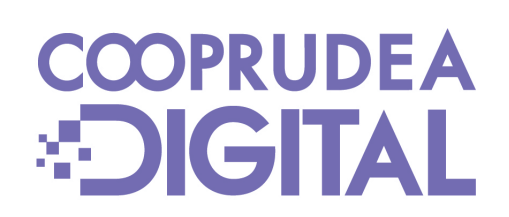

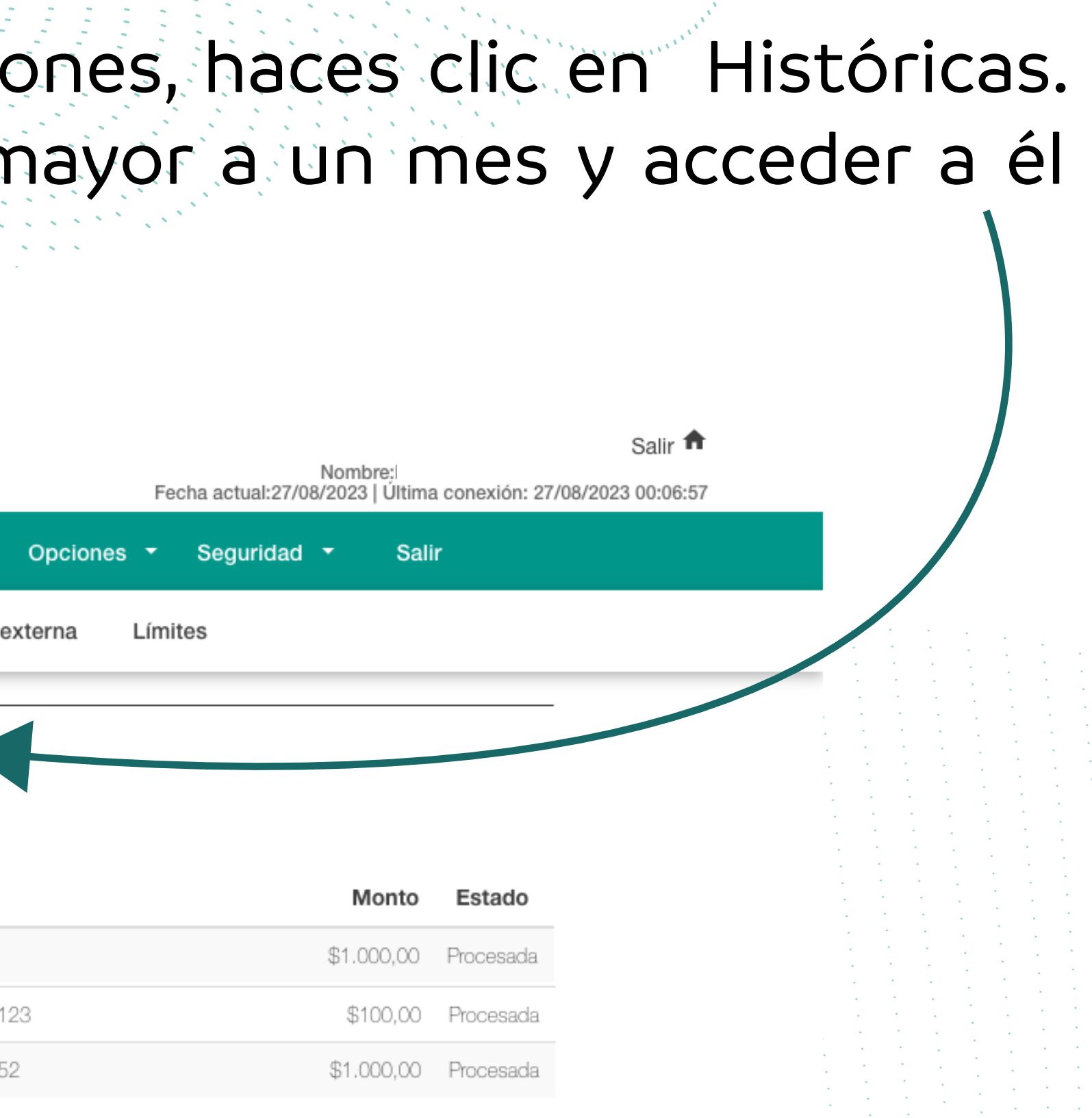

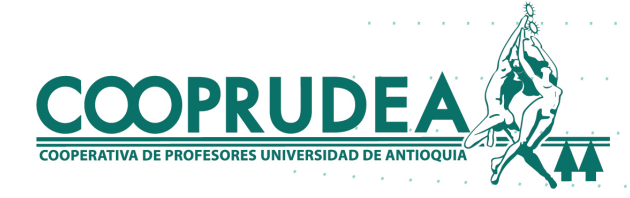

## 3. Selecciona una fecha de inicio y luego una de fin. El rango no puede ser superior a tres meses.

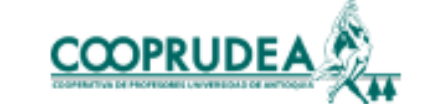

**COOPRUDEA** 

Gľ

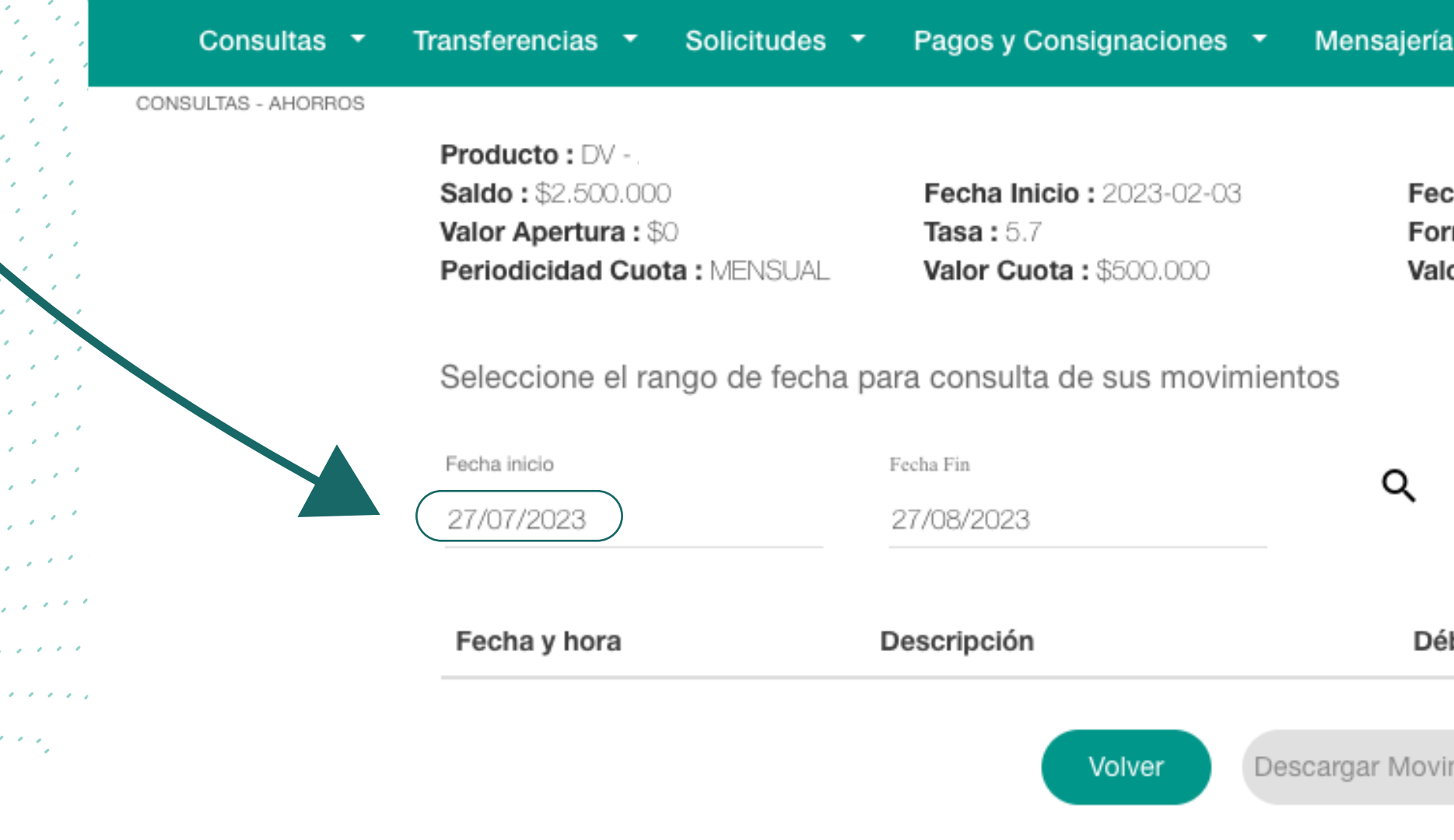

![](_page_3_Figure_3.jpeg)

![](_page_4_Picture_1.jpeg)

![](_page_4_Picture_2.jpeg)

![](_page_5_Picture_1.jpeg)

![](_page_5_Picture_2.jpeg)

# en el botón Descargar Movimientos.

1. Al ingresar con tu usuario y contraseña, ubicando el cursor o haciendo clic en Transferencias, debes hacer clic en Cuentas propias o externas según lo que

desees.

![](_page_6_Figure_3.jpeg)

![](_page_6_Picture_4.jpeg)

## **2. Transferencias cuentas propias o externas**

![](_page_7_Picture_20.jpeg)

![](_page_7_Picture_1.jpeg)

## e origen haciendo clic en Cuenta

![](_page_7_Figure_3.jpeg)

## 3. Después, seleccionas la cuenta previamente inscrita donde depositarás el dinero en Cuenta destino.

![](_page_8_Picture_24.jpeg)

![](_page_8_Picture_2.jpeg)

![](_page_8_Figure_3.jpeg)

![](_page_9_Figure_0.jpeg)

![](_page_9_Picture_1.jpeg)

# Salir ff Nombre Fecha actual:28/08/2023 | Ultima conexión: 27/08/2023 17:08:34 Seguridad Salir **Opciones** ℯ AHORRO FUTURO

## 5. Ahora, ingresas el código de seguridad enviado al correo y al celular y haces clic en Aceptar.

![](_page_10_Figure_1.jpeg)

![](_page_10_Picture_2.jpeg)

![](_page_10_Picture_3.jpeg)

![](_page_11_Picture_0.jpeg)

![](_page_11_Picture_3.jpeg)

![](_page_11_Picture_4.jpeg)

1. Al ingresar con tu usuario y contraseña, ubicando el cursor o haciendo clic en Transferencias, debes hacer clic en Registrar cuenta interna o externa, según lo que desees.

![](_page_12_Picture_37.jpeg)

**COOPRUDEA** 

![](_page_12_Figure_5.jpeg)

## **3 . Inscribir cuentas propias o externas**

## 2. Puedes ver las cuentas que tengas inscritas y adicionar una haciendo clic en el botón +

![](_page_13_Picture_1.jpeg)

![](_page_13_Picture_32.jpeg)

![](_page_13_Picture_3.jpeg)

![](_page_13_Figure_4.jpeg)

![](_page_14_Figure_0.jpeg)

![](_page_14_Picture_1.jpeg)

![](_page_14_Picture_38.jpeg)

<u> The Secretary of the Secret Secret Secret Secret Secret Secret Secret Secret Secret Secret Secret Secret Secret Secret Secret Secret Secret Secret Secret Secret Secret Secret Secret Secret Secret Secret Secret Secret Sec</u>

 $\mathcal{P}^{\mathcal{A}}(\mathcal{B})$  ,  $\mathcal{S}^{\mathcal{A}}(\mathcal{B})$ 

 $\label{eq:2} \mathcal{L}(\mathcal{S}) = \mathcal{L}(\mathcal{S}) \times \mathcal{L}(\mathcal{S})$ 

![](_page_15_Picture_0.jpeg)

![](_page_15_Picture_5.jpeg)

## 5. Debes ingresar el código de seguridad enviado al correo y al celular.

![](_page_16_Picture_28.jpeg)

![](_page_16_Picture_2.jpeg)

Sal Nombre: JOSE FERNANDO LONDOAO Fecha actual:31/08/2023 | Última conexión: Sin

![](_page_16_Figure_4.jpeg)

![](_page_16_Picture_5.jpeg)

![](_page_17_Picture_1.jpeg)

![](_page_17_Picture_4.jpeg)

![](_page_17_Picture_5.jpeg)

![](_page_18_Picture_0.jpeg)

![](_page_18_Picture_1.jpeg)

![](_page_18_Picture_7.jpeg)